# **Etsy Integration for Magento 2 Guide**

by CedCommerce Docs - Products User Guides

| I. Overview                                                     | 3 |
|-----------------------------------------------------------------|---|
| 2. Etsy Integration Extension Installation                      | 3 |
| 3. Install Etsy PHP SDK                                         | 3 |
| 4. Retrieve the Etsy API Credentials                            |   |
| 5. Etsy Configuration Settings                                  | 6 |
| 6. Manage Etsy Profiles14                                       | 4 |
| 6.1. Add A New Profile                                          | 5 |
| 6.2. Edit the Existing Profile                                  |   |
| 6.3. Submit Bulk Action on the Selected Profiles 2 <sup>-</sup> | 1 |
| 7. Etsy Product Listing                                         | 4 |
| 7.1. Upload and Edit the Selected Products on Etsy              |   |
| 7.2. Third Party Product                                        | 6 |
| 3. Etsy Orders                                                  | 8 |
| 8.1. Fetch the New Orders from Etsy 2                           | 8 |
| 8.2. Ship the Etsy Order                                        | 0 |
| 9. Developer Options                                            |   |
| 9.1. Cron Logs                                                  |   |
| 9.2. Inventory Cron Scheduler                                   |   |
| 10. Shipment Template                                           |   |
| 11. Etsy Help and Support                                       |   |

### 1. Overview

**Etsy Integration for Magento 2** at CedCommerce involves the integration of the Magento® 2 store with the Etsy marketplace.

The Etsy Integration for Magento 2 extension helps the store owner to synchronize the product listing between the Magento 2 store and the Etsy retailers. The Magento 2 store owner can also manage the Etsy orders on the Magento 2 stores without making any significant changes in the operational functionalities.

The **Magento 2** store owner has an ability to synchronize the orders, products, pricing, and inventory through establishing the interaction between the Etsy API and the **Magento 2** store. One of the most important features is that it enables the merchant to create the Etsy Categories and its dependent attributes on the **Magento 2** store. Thus, it helps to configure the desired product category to the **Magento 2** store for automatic submission of the selected product to the same category on Etsy marketplace.

#### Key Features are as follows:

- **Product Upload Based on Profile:** Enables the admin to create a profile based on a single category, and then assign the products to the profile to automate the product upload.
- **Synchronized Inventory:** Auto synchronization of the inventory at regular intervals and the listing of the products along with all the details are established between Magento 2 and Etsy.com.
- **Product Category Mapping:** Follows many-to-one category mapping philosophy. Admin can map many categories of the Magento store to the single category of Etsy.
- Bulk Upload System: The merchant has the flexibility to upload any number of products on Etsy.com using the bulk product upload feature.
- Creation of Magento Orders: The newly placed orders on Etsy.com are automatically created in the Magento store with all the required details as it is on Etsy.com.
- New Order Notification: A notification is sent to the admin if an order is placed on Etsy marketplace for the product after it gets fetched from Etsy to Magento 2.
- Shipment Automation: Admin can automate the shipment process with Shipstation, Shipwork, Stamps.com, Linnworks, Xtento, ShipRush.

### 2. Etsy Integration Extension Installation

#### To install the extension

- 1. Log in the FTP, and then go to Magento 2 root folder (generally present under the *public\_html* folder).
- 2. Create a new folder named *code* under the *app* folder; under *code* folder, create a folder named *Ced*.
  - Upload or Drag and Drop app/code/Ced/Etsy or app/code/Ced/Integrator
  - After successfully uploading the directory, the extension will be installed or upgraded.
  - Now run the following upgrade command in *cmd*

php bin/magento setup:upgrade php bin/magento setup:di:compile php bin/magento setup:static-content:deploy chmod -R 777 generated/ chmod -R 777 pub/ chmod -R 777 var/

### 3. Install Etsy PHP SDK

Once the extension is successfully installed on the Magento 2 store, the **ETSY INTEGRATION** menu appears on the left navigation bar of the Magento 2 Admin Panel. Following the below steps to install the Etsy PHP SDK –

#### To Install Etsy PHP SDK

- 1. Go to the https://github.com/cedcommerce/etsy-php(https://github.com/cedcommerce/etsy-php) link.
- 2. Scroll down to the Etsy PHP SDK section.
  - The page appears as shown in the following figure:

## Etsy PHP SDK build passing

Based on Etsy Rest API description output, this wrapper provides a simple client with all available methods on Etsy API (thanks to the \_\_call magic PHP method!), validating its arguments on each request (Take a look to

for full list of methods and its arguments).

### I'm looking for help

Lately, I couldn't dedicate the time I think this repo deserved, so I'm looking for help!

#### Requirements

Note: I will be working on remove this dependencies

- cURL devel:
  - Ubuntu: sudo apt-get install libcurl4-dev
  - Fedora/CentOS: sudo yum install curl-devel
- · OAuth pecl package:
  - sudo pecl install oauth
  - And then add the line extension=oauth.so to your php.ini
- 3. Make sure that the mentioned requirements are fulfilled.
- 4. After fulfilling the requirements, Now run the following command for installing the SDK composer require cedcommerce/etsy-php

### 4. Retrieve the Etsy API Credentials

The merchant has to first create a seller account in the Etsy seller panel. Once the seller account is created and is approved by Etsy, the store owner has to retrieve the API Credentials. The merchant has to enter these **API Key details** on the **Etsy Developers** page.

#### To retrieve API Key Details from the Etsy

1. Go to the https://www.etsy.com/developers(https://www.etsy.com/developers) link.

The page appears as shown in the following figure:

#### Etsy Integration for Magento 2 Guide

| ellery & Accessories | Clothing & Shoes       | Home & Living | Wedding & Party         | Toys & Entertainment                                                  | Art & Collectibles | Craft Supplies & Tools | Vinta |
|----------------------|------------------------|---------------|-------------------------|-----------------------------------------------------------------------|--------------------|------------------------|-------|
|                      | Home > Developers      |               |                         |                                                                       |                    |                        |       |
|                      | Developers Home        | Developers Y  | our place to code all t | hings handmade                                                        |                    |                        |       |
|                      | Discussion             |               |                         | Stay on Top                                                           |                    |                        |       |
|                      | API Terms of Use       |               |                         |                                                                       |                    |                        |       |
|                      | Your Developer Account |               | ~ !                     | Get updates in real-ti<br>new activity and sen<br>Learn More About Re |                    | vatch for              |       |

- 2. Enter your Username and password to sign up your Etsy account.
- 3. Once get logged in, then Register as a developer

The page appears as shown in the following figure:

| Etsy Search            | for items or shops          | S             | earch                 |                           | Sell                                              | on Etsy Register    | Sign in Basket |
|------------------------|-----------------------------|---------------|-----------------------|---------------------------|---------------------------------------------------|---------------------|----------------|
| ewellery & Accessories | Clothing & Shoes            | Home & Living | Wedding & Party       | Toys & Entertainment      | Art & Collectibles                                | Craft Supplies & To | ools Vintage   |
| Ŀ                      | Home > Developers           |               |                       |                           |                                                   |                     |                |
|                        |                             | Davidance V   |                       | this see to see does a de |                                                   |                     |                |
|                        | Developers Home             | Developers Yo | our place to code all | tnings nandmade           |                                                   |                     |                |
|                        | Documentation<br>Discussion |               |                       |                           |                                                   |                     |                |
|                        | API Terms of Use            |               |                       | Merchandise, Search       | h and Connect                                     |                     |                |
|                        | API Terms of Ose            |               |                       |                           |                                                   | 11.12               |                |
|                        | Your Developer Account      |               |                       |                           | tplace of over 8 millic<br>sellers. Connect buyer |                     |                |
|                        | Register as a developer     |               |                       | Learn More About Bu       | <u>uyer Tools</u>                                 |                     |                |
|                        |                             |               |                       |                           |                                                   | 00                  |                |
|                        |                             |               |                       |                           |                                                   |                     |                |

- 4. Once registration is done, your App has been made.
- 5. Then, get the API key credentials,
  - Key string
  - Shared Secret

The page appears as shown in the following figure:

| Developers Home        | Apps You've     | e Made                                             |                 |                    |                     |                    |             |
|------------------------|-----------------|----------------------------------------------------|-----------------|--------------------|---------------------|--------------------|-------------|
| Documentation          | Live Apps       |                                                    |                 |                    |                     |                    |             |
| Discussion             | Name            |                                                    |                 |                    | App (               | Gallery            |             |
| API Terms of Use       | Name            |                                                    |                 |                    |                     |                    |             |
|                        |                 |                                                    |                 |                    | Not pub             | olic               |             |
| Your Developer Account |                 | If you'd like to edit<br>contact us at <u>deve</u> |                 |                    |                     |                    |             |
| Apps You've Made       | SEE API KEY DET | AILS -                                             |                 |                    |                     |                    |             |
| Create a New App       |                 | KEYSTRING                                          |                 |                    | SHARED SECRE        | ET                 |             |
| Shop Settings          |                 |                                                    |                 |                    |                     |                    |             |
|                        |                 |                                                    |                 |                    | 0.000               |                    |             |
|                        |                 | SERVICE                                            | PUBLIC RATE     | LIMITS             | OAUTH RATE<br>USER) | LIMITS (PER        | STATUS      |
|                        |                 | Production API                                     | 100 per<br>sec. | 500,000 per<br>day | 100 per<br>sec.     | 500,000 per<br>day | Full Access |
|                        |                 |                                                    |                 |                    |                     |                    |             |

### 5. Etsy Configuration Settings

After obtaining the **API credentials** from the Etsy Developer account, the Magento 2 store owner has to paste them into the respective fields displayed on the **Etsy Configuration** page of the admin panel.

#### To set up the configuration settings in the Magento 2 Admin panel

- 1. Go to the Magento 2 Admin panel.
- 2. On the left navigation bar, click the **ETSY INTEGRATION** menu. The menu appears as shown in the following figure:

| Ŵ                   | Etsy Integration         |                   |
|---------------------|--------------------------|-------------------|
| CASHBOARD           | Configuration            | Extras            |
|                     | Etsy Configuration       | Help And Support  |
|                     |                          | Shipping Template |
|                     | Products                 |                   |
|                     | Profile Manager          |                   |
|                     | Product Manager          |                   |
|                     | Third Party Product      |                   |
| E                   |                          |                   |
| ETSY<br>INTEGRATION | Orders                   |                   |
|                     | Order Manager            |                   |
|                     |                          |                   |
|                     | Developer Options        |                   |
|                     | Cron Logs                |                   |
|                     | Inventory Cron Scheduler |                   |

3. Click the Etsy Configuration.

The **Configuration** page appears as shown in the following figure:

| Configuration                |   |                                  | Q 📫 1 admin 🗸 |
|------------------------------|---|----------------------------------|---------------|
| Store View: Default Config ▼ | 0 |                                  | Save Config   |
| CEDCOMMERCE                  | ^ | Etsy Merchant/Developer Settings | $\odot$       |
|                              |   | Product Upload Settings          | $\odot$       |
|                              |   | Etsy Order Setting               | $\odot$       |
|                              |   | Etsy Third Party Product Setting | $\odot$       |
| Etsy Configuration           |   | Cron Setting                     | $\odot$       |
|                              |   |                                  |               |

4. In the right panel, click the **Etsy Merchant/Developer Settings** The tab is expanded and the expanded the section appears as shown in the following figure:

#### Etsy Merchant/Developer Settings

| Keystring<br>[global]               |                           | 8 |
|-------------------------------------|---------------------------|---|
| Shared Secret<br>[global]           |                           | ? |
| Access Token<br>[global]            |                           | 8 |
| Access Token Secret<br>[global]     |                           | ? |
| Verifier Code<br>[global]           |                           | ? |
| User Name<br>[global]               |                           | 8 |
| Shop Name<br>[global]               |                           | ß |
|                                     | Fetch Token               |   |
| Country<br>[global]                 | Please select the country |   |
| Etsy Store Language<br>[global]     | English                   |   |
| Select Store<br>[global]            | Default Store View 🔻      |   |
|                                     | Fetch Category            |   |
| Active Products on Etsy<br>[global] | 0                         | 0 |

- 5. Under Etsy Merchant/Developer Settings, do the following steps:
  - a. In the Etsy Key String box, paste the corresponding value copied from the Etsy Developer panel.
  - b. In the **Shared Secret Key** box, paste the corresponding value copied from the Etsy Developer panel.
- 6. Click the **Fetch Token** button. The page appears as shown in the below figure:

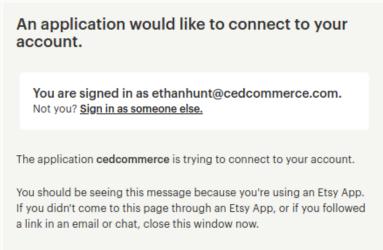

If you proceed, you will be subject to cedcommerce's privacy policy, and cedcommerce will have permission to do the following on your behalf:

- · Connect to your account and know your member name
- Know your email address
- · See your inactive and expired listings
- · Create and edit listings in your shop
- Delete listings in your shop
- See your sales and purchases
- Update your sales and purchase info
- See your Etsy bill charges and payments
- See your Etsy profile data
- · Update your avatar and, in the future, your Etsy profile data
- See your delivery addresses
- · Update your delivery addresses
- · See, add to and remove from your favourite listings and shops
- See your private shop data and Edit your shop, including description, policies, sections and banner
- · See, add to and remove from the listings in your basket
- See your recommended listings
- See your feedback
- See your Treasuries (including drafts and private) and Treasury comments
- · Create and update your Treasuries, and post Treasury comments

You can revoke this access at any time by visiting <u>Your Account</u>. Note: when using Etsy Apps, all the normal fees for creating and changing listings on Etsy apply.

If you close this browser window, no access will be granted.

Allow Access

Click on the **Allow Access** button, after a click Access Token, Access Token Secret, Verifier Code will get filled automatically.

For Username and Shop name, you first need to login in Etsy developer account, Click on Profile Button: The page appears as shown in the following figure:

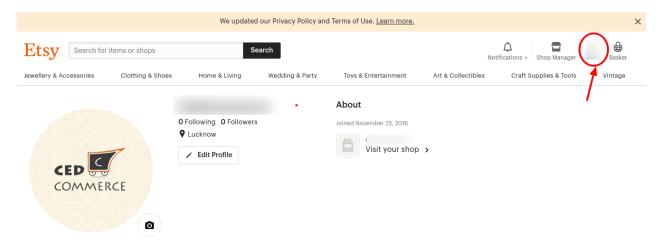

7. In the **User Name** box, enter the User Id from the Etsy Developer panel account. a. The page appears from where you get the username as shown in the following figure:

| ← → C ☆ 🏻 https://www.etsy.com/uk/p      | eople/ ef=hdr_user_menu                                               |                                                                     | ☆ 🤇                | 9 📭 🔒 🖪  | 4 🗟 💲          | 0 🕅 I 🄇      | d |
|------------------------------------------|-----------------------------------------------------------------------|---------------------------------------------------------------------|--------------------|----------|----------------|--------------|---|
|                                          | We updated our Privacy Policy an                                      | d Terms of Use. <u>Learn more.</u>                                  |                    |          |                |              | × |
| Etsy Search for items or shops           | Search                                                                |                                                                     |                    |          | Shop Manager   | You - Basket |   |
| Jewellery & Accessories Clothing & Shoes | Home & Living Wedding & Party                                         | Toys & Entertainment                                                | Art & Collectibles | Craft Su | pplies & Tools | Vintage      |   |
| CEDECOMMERCE                             | CedCommerce<br>© Following © Followers<br>© Lucknow<br>✓ Edit Profile | About<br>Jained November 25, 2016<br>Cedcommerce<br>Visit your shop | >                  |          |                |              |   |

b. In the **Shop Name** box, enter the Shop Name from the Etsy Developer panel account. The page appears from where you get the Shop name as shown in the following figure:

|                                                                            | We updated our Privacy Policy a                      | nd Terms of Use. <u>Learn more.</u>                  |                              | ×            |
|----------------------------------------------------------------------------|------------------------------------------------------|------------------------------------------------------|------------------------------|--------------|
| Etsy Search for items or shops<br>Jewellery & Accessories Clothing & Shoes | Search<br>Home & Living Wedding & Party              | Toys & Entertainment A                               | Notifications + Shop Manager | You v Basket |
|                                                                            | O Following O Followers<br>Lucknow<br>/ Edit Profile | About<br>Joined November 25, 2016<br>Visit your shop |                              |              |

- c. In the Country Name list, select the required country.
- d. In the Etsy Store Language box, select the language of your Etsy store.
- e. In the Select Store list, select the single store.
- f. In the Active Products on Etsy box, enter the count of active products.
- g. Click on **Fetch Category** button, then the category is fetched from Etsy and a success message appears on the page.
- 8. Scroll down to the **Product Upload Settings** tab, and then click the tab.

The tab is expanded and the expanded the section appears as shown in the following figure:

#### **Product Upload Settings**

| Who Made<br>[global]                     | i did                                                           | • |
|------------------------------------------|-----------------------------------------------------------------|---|
| When Made<br>[global]                    | made - to - order                                               | • |
| State<br>[global]                        | Draft                                                           | • |
| Product Price                            | Default Magento Price                                           | • |
| [Bionai]                                 | Select to send different product price to <b>etsy.com</b>       |   |
| Select Shipping Template<br>[ˈɛ̯lobal]   | Please fill Correct User Name                                   | • |
| Select Shop Section<br>[global]          | No Shop Section Id Available                                    | • |
| Product Inventory<br>[global]            | Default Magento Qunatity                                        | • |
|                                          | Select to send different product inventory to <b>etsy.com</b>   |   |
| Do you have Water mark image<br>[global] |                                                                 | • |
|                                          | Set yes if you want to send water mark image on <b>etsy.com</b> |   |
| Convert Currency<br>[global]             | Yes                                                             | • |
|                                          | Auto Convert Current based on location of account.              |   |
| Currency Convert Into<br>[global]        | Hong Kong                                                       | • |
|                                          | Auto Convert Current based on location of account.              |   |

- 1. Under **Product Upload Settings**, do the following steps:
  - a. In the  $\ensuremath{\textbf{Who}}\xspace$  a list, select the appropriate option.
  - b. In the **When Made** list, select the appropriate option.
  - c. In the **State** list, select the appropriate option.

#### d. Click the Product Price tab,

i. The **Product Price** tab is expanded and the section appears as shown in the following figure:

| Default Magento Price             |  |
|-----------------------------------|--|
| Default Magento Price             |  |
| Increase By Fixed Price           |  |
| Increase By Fixed Percentage      |  |
| Decrease By Fixed Price           |  |
| Decrease By Fixed Percentage      |  |
| set individually for each product |  |

ii.

In the Product Price list, select one of the following options:

i) Increase by Fixed Price: If selected, then the Modify by Fix Price field appears.

ii) **Increase by Fixed Percentage**: If selected, then the **Modify by Percentage Price** field appears.

Enter the numeric value to increase the price of the Etsy, product price by the entered value % of Magento price.

| Product Price<br>[global]               | Increase By Fixed Percentage                                                                                    |  |
|-----------------------------------------|----------------------------------------------------------------------------------------------------|--|
|                                         | Select to send different product price to <b>etsy.com</b>                                                       |  |
| Modify by Percenctage Price<br>[global] |                                                                                                    |  |
|                                         | Numeric value Required for Add/subtract % on Magente<br>price 5 for Example: Magento price +/- 5% of Magento pr |  |
| For Example,                            |                                                                                                    |  |

Magento 2 price + 5% of Magento 2 price. Magento 2 Price = 100 Select Increase By Fixed Percentage option Modify by Percentage Price = 5 100 + 5% of 100 = 100 + 5 = 105Thus, Game Product Price = 105

iii) Decrease by Fixed Price: If selected, then the Modify by Fix Price field appears.

iv) **Decrease by Fixed Percentage**: If selected, then the **Modify by Percentage Price** field appears.

Enter the numeric value to decrease the price of the Etsy product price by the entered value % of Magento 2 price.

For Example,

Magento 2 price -5% of Magento 2 price. Magento 2 Price = 100 Select **Decrease By Fixed Percentage** option **Modify by Fix Price** = 5 100 -5% of 100 = 100 -5 = 95 Thus, Game Product Price = 95

iii. Under Shipping Template, do the following step:

In the **Select Shipping Template** list, select the required Shipping template.

- iv. In the Select Shop Section box, select your shop section.
- v. Click on Product Inventory tab,

1. The **Etsy Product Inventory Settings** tab is expanded and the section appears as shown in the following figure:

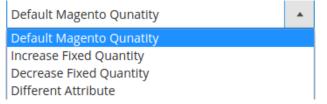

2. Under Etsy Product Inventory Settings, do the following step:

- i. Increase by Fixed Quantity: If selected, then the Modify by Fix Quantity field appears.ii. Decrease by Fixed Quantity: If selected, then the Modify by Fix Quantity field
- appears.
- vi. In the **Watermark image** box, select the **Yes** option, if you want to send watermark image on Etsy.
- vii. In the **Convert Currency** tab, select the options, if you need to convert the currency based on location account.
- viii. In the Currency Convert Into tab, select the option based on your account location.
- 2. Scroll down to the Etsy Order Setting tab, and then click the tab.

The tab is expanded and the expanded the section appears as shown in the following figure:

#### **Etsy Order Setting**

| Order Notification Email<br>[global]             |                                                      |   |
|--------------------------------------------------|------------------------------------------------------|---|
| Etsy Order Id Prefix<br>[global]                 | Etsy-                                                |   |
|                                                  | Prefix for Etsy Order Increment ID                   |   |
| Order Fetch For Out Of Stock Product<br>[global] | No                                                   | • |
| Auto Order Fetch<br>[global]                     | Yes                                                  | Ŧ |
|                                                  | Auto fetch order from Etsy                           |   |
| Tracking Number Available<br>[global]            | Yes                                                  | • |
|                                                  | Tracking Number Required for Shipment                |   |
| Shipping Method of Etsy Orders<br>[global]       | Free                                                 | • |
| Payment Method of Etsy Orders<br>[global]        | Check / Money order                                  | • |
| Create Real Customer<br>[global]                 | Yes                                                  | • |
| Create New Product (if Not Exist) [global]       | Yes                                                  | • |
| r0                                               | Create New Product if SKU not found in Magento Store |   |

- 3. Under Etsy Order Setting, do the following steps:
  - a. In the Order Notification Email box, enter the required email id.
  - b. In the Etsy Order Id Prefix box, enter Prefix for Etsy Order Increment id.
  - c. In the **Order Fetch for Out of Stock Product** box, select the **Yes** option, to fetch the order for out of stock products.
  - d. In the Auto Order Fetch box, select the Yes option, to auto-fetch order from Etsy.
  - e. In the Tracking Number Available box, select the Yes option, if you require a tracking number for

the shipment.

- f. In the **Shipment Method for Etsy** box, select the shipment method for Etsy order.
- g. In the Payment Method of Etsy Order box, select the payment method for Etsy order.
- h. In the **Create Real Customer** box, select the **Yes** option, to create a real customer of Etsy. *Note*: If the admin select **No** option then, another field appears as shown in the figure:

| Customer First Name<br>[global] |   |
|---------------------------------|---|
| Customer Last Name<br>[global]  |   |
| Customer Group<br>[global]      | • |
| Customer Email<br>[global]      |   |
| Customer Password<br>[global]   |   |

- i. Now fill the following details as shown in the above figure.
- i. In the **Create New Product(If not exist)** box, create new products if SKU not found in Magento store.
- 4. Under Etsy Third-Party Product Setting, do the following steps:
  - a. In the **Sync Product On the Bases of** the box, select the option on which basis you need to sync the Etsy Products.
  - b. In the Third Party Product Status box, select the product current status.
  - c. In the **Auto-Fetch Third-Party Product** box, select the **Yes** option, to auto-fetch third-party products.
  - d. In the **Auto Sync Third-Party Product** box, select the **Yes** option, to auto sync third party products.
- 5. Under Etsy Cron Setting, do the following steps:
  - a. In the **Auto Sync Inventory** box, select the **Yes** option, to auto-update inventory on Etsy while product edit.
  - b. In the **Auto Update Order Status** box, select the **Yes** option, to auto-update status of orders from Etsy.
- 6. Click the Save Config button.

The configuration settings are saved.

### 6. Manage Etsy Profiles

Admin can create a new profile and assign the required products to the profile. While creating and editing the profile, admin can map the Magento 2 attributes to the Etsy attributes. These attributes are applicable to all the products that are assigned to the profile.

#### Admin can do the following tasks:

- Add new profile(https://docs.cedcommerce.com/magento-2/etsy-magento-2-integration-guide?section=adda-new-profile-23)
- Edit the existing profile(https://docs.cedcommerce.com/magento-2/etsy-magento-2-integrationguide?section=edit-the-existing-profile-33)

 Bulk Action on the Selected Profiles(https://docs.cedcommerce.com/magento-2/etsymagento-2-integration-guide?section=submit-bulk-action-on-the-selected-profiles-3)

### 6.1. Add A New Profile

#### To add a new profile

- 1. Go to the Magento 2 Admin
- 2. On the left navigation bar, click the **ETSY INTEGRATION** menu. The menu appears as shown in the following figure:

| Ŵ                   | Etsy Integration         |                   |
|---------------------|--------------------------|-------------------|
| DASHBOARD           | Configuration            | Extras            |
|                     | Etsy Configuration       | Help And Support  |
|                     |                          | Shipping Template |
|                     | Products                 |                   |
|                     | Profile Manager          |                   |
|                     | Product Manager          |                   |
|                     | Third Party Product      |                   |
| E                   |                          |                   |
| ETSY<br>INTEGRATION | Orders                   |                   |
|                     | Order Manager            |                   |
|                     |                          |                   |
|                     | Developer Options        |                   |
|                     | Cron Logs                |                   |
|                     | Inventory Cron Scheduler |                   |

#### 3. Click Profile Manager.

The Manage Profile page appears as shown in the following figure:

| Manage Profil     | е               |              |                  | Q 📫 🕹               |         |
|-------------------|-----------------|--------------|------------------|---------------------|---------|
|                   |                 |              |                  | Add New Pr          | ofile   |
| X Invalid User Id |                 |              |                  |                     |         |
|                   |                 |              | <b>Y</b> Filters | Default View 🔻 🔹 Co | lumns 🔻 |
| Actions 🔻         | 1 records found |              | 20 🔻 per page    | < 1 of              | 1 >     |
| ID +              | Profile Code    | Profile Name | Product Count    | Status              | Action  |
| 3                 | test            | test         | 6                | Enabled             | Edit    |

#### 4. Click the Add New Profile

The **New Profile** page appears as shown in the following figure:

| New Profile          |                     |                             |                |       | a             | <b>#2</b> | ±    |
|----------------------|---------------------|-----------------------------|----------------|-------|---------------|-----------|------|
|                      |                     | ← Back                      | Delete         | Reset | Save and Cont | inue Edit | Save |
| PROFILE INFORMATION  | Profile Information |                             |                |       |               |           |      |
| Profile info 💉       | Profile Code *      |                             |                |       |               |           |      |
| Category & Attribute | For ir              | nternal use. Must be unique | with no spaces |       |               |           |      |
| Other Details        | Profile Name *      |                             |                |       |               |           |      |
| Profile Products     | Profile Status Ena  | abled                       |                |       |               |           |      |

- 5. In the right panel, under **Profile Information**, do the following steps:
  - a. In the **Profile Code** box, enter a profile code.

*Note:* It is only for internal use. Use the unique profile code with no spaces. Start with small letters.

- b. In the **Profile Name** box, enter the name of the profile. *Note:* Use the unique name to identify the profile.
- c. In the **Profile Status** list, select **Enabled** to enable the profile. *Note:* The Inactive option disables the profile.
- 6. Click the Save and Continue
- 7. In the left navigation panel, click the **Category & Attribute** In the right panel, the page appears as shown in the following figure:

| New Profile            |                       |                                |          |       | Q 🥠                    | ± -  |
|------------------------|-----------------------|--------------------------------|----------|-------|------------------------|------|
|                        |                       | ← Back                         | Delete   | Reset | Save and Continue Edit | Save |
| PROFILE INFORMATION    | Category Mapping      |                                |          |       |                        |      |
| Profile info 💉         | Root Level Category * | Accessories                    | •        |       |                        |      |
| Category & Attribute 🖌 | Level 1 Category *    | Scarves & Wraps                | •        |       |                        |      |
| Other Details          | Level 2 Category *    | Bandanas                       | •        |       |                        |      |
| Profile Products       | Level 3 Category 🔸    | category have no leaf categor  | y 🔺      |       |                        |      |
|                        | Level 4 Category *    | Please select level 4 category | *        |       |                        |      |
|                        | Level 5 Category 🔸    | Please select level 5 category | <b>.</b> |       |                        |      |
|                        | Level 6 Category *    | Please select level 6 category | v        |       |                        |      |

- 8. Under Category Mapping, do the following steps:
  - a. In the Root Level Category list, select the required category.
  - If the selected category has subcategories, then the next category level field is activated.
  - b. In the Level 1 Category list, select the required subcategory.
     Similarly, if this sub-category consists of next level of subcategory, then the next category level is activated.
  - c. Select the categories until the last level of the selected category.
- 9. Scroll down to the Etsy-Magento Required Attributes Mapping section.

#### **Etsy-Magento Required Attributes Mapping**

| Etsy Attribute      |   | Magento Catalog Attribute |   |
|---------------------|---|---------------------------|---|
| Product Name        |   | Product Name              | • |
| Price               | * | Price                     | • |
| Description         | * | Description               | • |
| Image               | * | Base                      | • |
| Inventory And Stock | Ŧ | Quantity                  | • |

- 10. Under Etsy-Magento Required Attributes Mapping, do the following steps:
  - a. In the **Magento Catalog Attribute column**, select the required Magento attribute from the corresponding list to map it with the corresponding Lazada attribute.
  - b. Repeat the mapping of all the required Magento attributes listed with the corresponding Etsy attributes.
- 11. Click the **Save and Continue** button.
- 12. In the left navigation panel, click the **Other Details** menu. In the right panel, the page appears as shown in the following figure:

| New P     | rofile                       |               | ← 1                                      | Back  | Delete | Reset | Save and Continue Edit | Save |
|-----------|------------------------------|---------------|------------------------------------------|-------|--------|-------|------------------------|------|
| PROFILE   | INFORMATION                  | Other Details |                                          |       |        |       |                        |      |
|           | nfo 🖊                        | Recipient     | men<br>please select the recipient       | •     |        |       |                        |      |
|           | y & Attribute 🖌<br>Details 🦯 | Occasion      | engagement<br>please select the occasion | •     |        |       |                        |      |
| Profile I | Products                     | Tags          | ,<br>specify the tags with "," sepr      | ation |        |       |                        |      |

- 13. Under Other Details, do the following steps:
  - a. In the **Recipient** list, select the required recipient.
  - b. In the **Occasion** list, select the required occasion.
  - c. In the Tags box, enter the required tag names separated with the comma.
- 14. Click the **Save and Continue** button.
- 15. In the left navigation panel, click the Profile Products
  - In the right panel, the page appears as shown in the following figure:

| w Profile              |             |              |                              | ← Back | Delete                                                        | Reset             | Save an             | d Continue | Edit    |
|------------------------|-------------|--------------|------------------------------|--------|---------------------------------------------------------------|-------------------|---------------------|------------|---------|
| PROFILE INFORMATION    | Search      | Reset Filter | 32 records f                 | ound   | 20                                                            | ▼ per p           | oage <              | 1          | of 2 >  |
| Profile info 💉         |             | Product Id ↓ | Product<br>Name              | Туре   | Category                                                      | Product<br>Status | Attrib. Set<br>Name | sku        | Price   |
| Category & Attribute 📝 | Any 🔻       | From         |                              | •      | •                                                             | •                 | •                   |            | From    |
| Other Details 💉        |             | То           |                              |        |                                                               |                   |                     |            | То      |
|                        |             |              |                              |        |                                                               |                   |                     |            | USD 🔻   |
| Profile Products 💉     | ~           | 1            | Joust Duffle<br>Bag          | simple | Gear,<br>Bags                                                 | Enabled           | Bag                 | 24-MB01    | \$34.00 |
|                        | <b>v</b>    | 2            | Strive<br>Shoulder Pack      | simple | Gear,<br>Collections,<br>Bags                                 | Enabled           | Bag                 | 24-MB04    | \$32.00 |
|                        | <b>&gt;</b> | 3            | Crown Summit<br>Backpack     | simple | Gear,<br>Bags                                                 | Enabled           | Bag                 | 24-MB03    | \$38.00 |
|                        |             | 4            | Wayfarer<br>Messenger<br>Bag | simple | Gear,<br>Collections,<br>Bags,<br>New Luma Yoga<br>Collection | Enabled           | Bag                 | 24-MB05    | \$45.00 |

Since no products are assigned to the profile, there are no products listed in the table.

#### 16. Click the **Reset Filter** link.

| w Profile              |        |              |                              | ← Back | Delete                                                        | Reset             | Save an             | d Continue | Edit        |
|------------------------|--------|--------------|------------------------------|--------|---------------------------------------------------------------|-------------------|---------------------|------------|-------------|
| PROFILE INFORMATION    | Search | Reset Filter | 32 records f                 | ound   | 20                                                            | • per p           | oage <              | 1          | of 2        |
| Profile info 🖋         |        | Product Id ↓ | Product<br>Name              | Туре   | Category                                                      | Product<br>Status | Attrib. Set<br>Name | SKU        | Price       |
| Category & Attribute 📝 | Any 💌  | From         |                              | •      | •                                                             | •                 | •                   |            | From        |
| Other Details 📝        |        | То           |                              |        |                                                               |                   |                     |            | To<br>USD • |
| Profile Products 🖌     | ~      | 1            | Joust Duffle<br>Bag          | simple | Gear,<br>Bags                                                 | Enabled           | Bag                 | 24-MB01    | \$34.00     |
|                        |        | 2            | Strive<br>Shoulder Pack      | simple | Gear,<br>Collections,<br>Bags                                 | Enabled           | Bag                 | 24-MB04    | \$32.00     |
|                        |        | 3            | Crown Summit<br>Backpack     | simple | Gear,<br>Bags                                                 | Enabled           | Bag                 | 24-MB03    | \$38.00     |
|                        |        | 4            | Wayfarer<br>Messenger<br>Bag | simple | Gear,<br>Collections,<br>Bags,<br>New Luma Yoga<br>Collection | Enabled           | Bag                 | 24-MB05    | \$45.00     |

All the products are listed in the table as shown in the following figure:

17. In the right panel, do the following step:

• Select the check boxes associated with the required products those the admin wants to assign to the new profile.

*Note*: Admin can assign one product to one profile only. It means, admin can assign multiple products to the same profile but can associate a product only with one profile at one time. To assign a product to another profile, the admin has to remove that product from the currently assigned profile.

#### 18. Click the Save

The created profile is saved and listed on the **Manage Profile** page.

### 6.2. Edit the Existing Profile

#### To edit the profile

- 1. Go to the Magento 2 Admin panel.
- 2. On the left navigation bar, click the **ETSY INTEGRATION** menu. The menu appears as shown in the following figure:

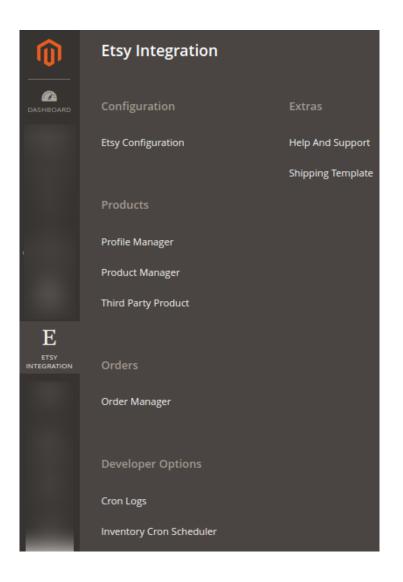

#### 3. Click Profile Manager.

The Manage Profile page appears as shown in the following figure:

| Mar    | age Profi   | le              |              | Q 🕫 🖠                    | r         |
|--------|-------------|-----------------|--------------|--------------------------|-----------|
|        |             |                 |              | Add New I                | Profile   |
|        |             |                 | ٦            | Filters O Default View - | Columns 🔻 |
| Action | ns <b>•</b> | 4 records found | 2            | 0 v per page < 1 o       | f1 >      |
| •      | ID          | Profile Code    | Profile Name | Status                   | 1 Action  |
|        | 1           | p1              | p1           | Enabled                  | Edit      |
|        | 3           | р3              | р3           | Enabled                  | Edit      |
|        | 4           | p4              | p4           | Enabled                  | Edit      |
|        | 5           | р5              | р5           | Enabled                  | Edit      |

4. Scroll down to the required profile row.

5. In the **Action** column of the respective row, click the **Edit** link. The profile editing page appears as shown in the following figure:

| р1                   |                        |                       |                |       | C             | <b>"</b> 2 | ±    |
|----------------------|------------------------|-----------------------|----------------|-------|---------------|------------|------|
|                      |                        | ← Back                | Delete         | Reset | Save and Cont | inue Edit  | Save |
| PROFILE INFORMATION  | Profile Information    |                       |                |       |               |            |      |
| Profile info         | Profile Code * p1      |                       |                |       |               |            |      |
| Category & Attribute |                        | l use. Must be unique | with no spaces |       |               |            |      |
| Other Details        | Profile Name * p1      |                       |                |       |               |            |      |
| Profile Products     | Profile Status Enabled | •                     |                |       |               |            |      |

- 6. In the left navigation panel, click the required menu, and then make the changes as per requirement in the respective section.
- 7. Click the **Save** button.

The edited profile is saved and the success message appears on the Manage Profile page.

### 6.3. Submit Bulk Action on the Selected Profiles

Admin can delete the selected profiles and also can change the status of the profiles in bulk.

#### To submit the selected action on the selected profiles in Bulk

- 1. Go to the Magento 2 Admin panel.
- 2. On the left navigation bar, click the **ETSY INTEGRATION** menu. The menu appears as shown in the following figure:

| Ŵ                   | Etsy Integration         |                   |
|---------------------|--------------------------|-------------------|
| CAN DASHBOARD       | Configuration            | Extras            |
|                     | Etsy Configuration       | Help And Support  |
|                     |                          | Shipping Template |
|                     | Products                 |                   |
|                     | Profile Manager          |                   |
|                     | Product Manager          |                   |
|                     | Third Party Product      |                   |
| E                   |                          |                   |
| ETSY<br>INTEGRATION | Orders                   |                   |
|                     | Order Manager            |                   |
|                     |                          |                   |
|                     | Developer Options        |                   |
|                     | Cron Logs                |                   |
|                     | Inventory Cron Scheduler |                   |

### 3. Click Profile Manager

The Manage Profile page appears as shown in the following figure:

| Manage Pro | file            | Q 💋                      | <b>1</b> - 7               |             |
|------------|-----------------|--------------------------|----------------------------|-------------|
|            |                 | Add N                    | ew Profile                 |             |
|            |                 |                          | ▼ Filters ● Default View ▼ | 🔅 Columns 👻 |
| Actions    | 4 records found | 20 <b>v</b> per page < 1 | of 1 >                     |             |
| ID         | Profile Code    | Profile Name             | Status                     | 1 Action    |
| 1          | p1              | p1                       | Enabled                    | Edit        |
| 3          | р3              | р3                       | Enabled                    | Edit        |
| 4          | p4              | p4                       | Enabled                    | Edit        |
| 5          | p5              | p5                       | Enabled                    | Edit        |

On this page, all the available profiles are listed.

- 4. To delete the selected profiles, do the following steps:
  - a. Select the profiles those are no more required.
  - b. Click the **Arrow** button next to the **Actions** field. The **Actions** list appear as shown in the following figure:

| Actions | • |
|---------|---|
| Delete  |   |
| Disable |   |
| Enable  |   |

- c. Click the **Delete** option.
  - A confirmation dialog box appears.
- d. Click the **OK** button. The selected profiles are deleted.
- 5. To disable the selected profiles, do the following steps:
  - a. Select the required profiles.
  - b. Click the **Arrow** button next to the **Actions** field. The **Actions** list appear as shown in the following figure:

| Actions | • |
|---------|---|
| Delete  |   |
| Disable |   |
| Enable  |   |

c. Click the **Disable** option.

The selected profiles are disabled.

- 6. To enable the selected profiles, do the following steps:
  - a. Select the required profiles.
    - b. Click the **Arrow** button next to the **Actions** field. The **Actions** list appear as shown in the following figure:

| Actions | • |
|---------|---|
| Delete  |   |
| Disable |   |
| Enable  |   |

c. Click the **Enable** option.

The selected profiles are enabled.

### 7. Etsy Product Listing

On this page, all the products listing available in the Magento 2 store are listed. If the store owners have their products listed in the Etsy store and want to get those item listing ids in the Magento 2 store, then they can use a feature provided by this extension to map them with the corresponding products listed on the Etsy Product Listing page. They can also upload the selected products on the Etsy website.

#### The admin can do the following tasks:

- Get the Etsy item listing Id(https://docs.cedcommerce.com/magento-2/etsy-magento-2-integrationguide?section=get-the-etsy-item-listing-id)
- Upload the Selected Products on Etsy(https://docs.cedcommerce.com/magento-2/etsymagento-2-integration-guide?section=upload-the-selected-products-on-etsy-2)

### 7.1. Upload and Edit the Selected Products on Etsy

#### To upload the selected products on Etsy

- 1. Go to the Magento 2 Admin panel.
- 2. On the left navigation bar, click the **ETSY INTEGRATION** menu. The menu appears as shown in the following figure:

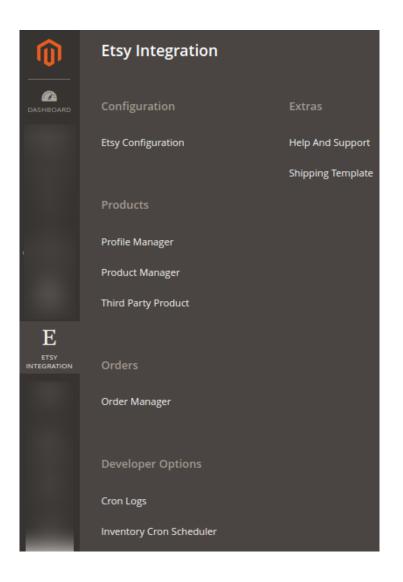

#### 3. Click Etsy Product Listing.

The Etsy Product Listing page appears as shown in the following figure:

| tsy Product Listing Q 💋 🕹 adr |       |                            |                      |         |                   |                     |              |          |        | admin 🗸         |             |
|-------------------------------|-------|----------------------------|----------------------|---------|-------------------|---------------------|--------------|----------|--------|-----------------|-------------|
|                               |       |                            |                      |         |                   |                     |              |          |        | Bulk Status Syn | ic <b>v</b> |
|                               |       |                            |                      |         |                   |                     | <b>T</b> Fil | ters     | Defaul | tView 🔻 🏠 (     | Columns 🔻   |
| Actions 🔺                     | 6     | records found (3 selected) |                      |         |                   |                     | 20           | 🝷 per pa | ge     | < 1 0           | of 1 >      |
| Product Upload                |       |                            |                      |         |                   |                     |              |          |        |                 |             |
| Sync Product                  | bnail | Name                       | Туре                 | SKU     | Etsy Listing Id 4 | Etsy Product Status | Price        | Quantity | Action | Visibility      | Status      |
| Sync Inventory and Price      | 4     | Joust Duffle Bag           | Simple Product       | 24-MB01 |                   |                     | \$34.00      | 100.0000 | Edit   | Catalog, Search | Enabled     |
| Deactive Product              |       |                            |                      |         |                   |                     |              |          |        |                 |             |
| Renew Listing                 | 2     | Strive Shoulder Pack       | Simple Product       | 24-MB04 |                   |                     | \$32.00      | 100.0000 | Edit   | Catalog, Search | Enabled     |
| Image Sync                    |       |                            |                      |         |                   |                     |              |          |        |                 |             |
| Delete Listing                |       | Crown Summit Backpack      | Simple Product       | 24-MB03 |                   |                     | \$38.00      | 100.0000 | Edit   | Catalog, Search | Enabled     |
|                               |       |                            |                      |         |                   |                     |              |          |        |                 |             |
| ✓ test 67                     |       | Chaz Kangeroo Hoodie       | Configurable Product | MH01    |                   | invalid             |              | 0.0000   | Edit   | Catalog, Search | Enabled     |
| 💌 test 99                     | &     | Bruno Compete Hoodie       | Configurable Product | MH03    |                   |                     | \$63.00      | 0.0000   | Edit   | Catalog, Search | Enabled     |

- 4. Select the check boxes associated with the required products.
- 5. In the **Actions** list, choose the following options as shown in the figure:
  - a. Select the Selected Product Upload option.
    - A confirmation dialog box appears.
  - b. Click the OK button.
     If the selected products are valid and there is no error, then the selected products are uploaded on Etsy and a success message appears. If there is an error, then the error is displayed.
  - c. Select the  $\ensuremath{\textbf{Sync}}\xspace$  Product option. A confirmation dialog box appears.
  - d. Click the **OK** button.
  - e. Select the Sync Inventory and Price option. A confirmation dialog box appears.
  - f. Click the **OK** button.
  - g. Select the **Deactive Product** option. A confirmation dialog box appears.
  - h. Click the **OK** button.
  - i. Select the Renew Listing option. A confirmation dialog box appears.
  - j. Click the **OK** button.
  - k. Select the Image Sync option. A confirmation dialog box appears.
  - I. Click the **OK** button.
  - m. Select the Delete Listing option. A confirmation dialog box appears.
  - n. Click the **OK** button.
- 6. Correct the issues and upload the selected products again to the Etsy marketplace.

### 7.2. Third Party Product

#### Third Party Template

- 1. Go to the Magento 2 Admin panel.
- 2. On the left navigation bar, click the **ETSY INTEGRATION** menu.
  - The menu appears as shown in the following figure:

| Ŵ                   | Etsy Integration         |                   |
|---------------------|--------------------------|-------------------|
| CAN DASHBOARD       | Configuration            | Extras            |
|                     | Etsy Configuration       | Help And Support  |
|                     |                          | Shipping Template |
|                     | Products                 |                   |
|                     | Profile Manager          |                   |
|                     | Product Manager          |                   |
|                     | Third Party Product      |                   |
| E                   |                          |                   |
| ETSY<br>INTEGRATION | Orders                   |                   |
|                     | Order Manager            |                   |
|                     |                          |                   |
|                     | Developer Options        |                   |
|                     | Cron Logs                |                   |
|                     | Inventory Cron Scheduler |                   |

#### 3. Click Third-Party Product.

the Third-Party Product page appears as shown in the following figure:

| Third Party Template      |                  |              |               | Q 💋 🛓 admin 🗸              |
|---------------------------|------------------|--------------|---------------|----------------------------|
|                           |                  |              | Truncate Thir | rd Party Product Sync 🛛 🔻  |
| Actions • 0 records found |                  |              | ▼ Filters ◆   | Default View 🔻 🏠 Columns 🔻 |
| Id Etsy Listing Id        | Etsy Sku         | Title        | Magento Log   | Etsy Log                   |
|                           | We couldn't find | any records. |               |                            |

4. On the top navigation bar, click the **Third Party Product Sync** button.

The tab is expanded and the expanded the section appears as shown in the following figure:

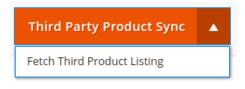

- 5. Under the Third Party Product Sync, do the following steps:
  - a. Select Third Party Product Sync option to sync third party products.
  - b. Select Fetch Third-Party Product Listing option to fetch the third party products.

#### 6. Click the Arrow button next to the Actions field.

The **Actions** list appear as shown in the following figure:

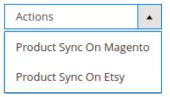

- 7. Click the **Product Sync On Magento** option. A confirmation dialog box appears.
- 8. Click the **OK** button. The selected product gets synced on Magento.
- 9. Click the Product Sync On Etsy option.
- A confirmation dialog box appears.
- 10. Click the **OK** button. The selected product gets synced on Etsy.
- 11. Click on Truncate option, selected products gets deleted.

### 8. Etsy Orders

#### Admin can do the following tasks while managing the Etsy orders:

- Fetch the New Orders from Etsy(https://docs.cedcommerce.com/magento-2/etsy-magento-2-integrationguide?section=fetch-the-new-orders-from-etsy)
- Ship the Etsy Order(https://docs.cedcommerce.com/magento-2/etsy-magento-2-integrationguide?section=ship-the-etsy-order)

### 8.1. Fetch the New Orders from Etsy

#### To fetch new Etsy Orders

- 1. Go to the Magento 2 Admin panel.
- 2. On the left navigation bar, click the **ETSY INTEGRATION** menu. The menu appears as shown in the following figure:

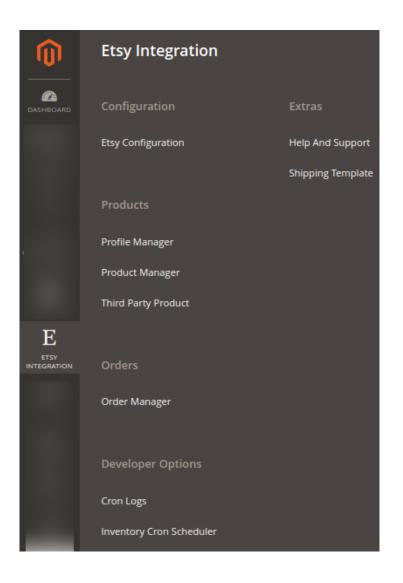

#### 3. Click Order Manager.

The Etsy Orders Listings page appears as shown in the following figure:

| Etsy  | Etsy Order List Q 💋 💄 admin -        |               |                  |                  |        |                   |                     |                     |                    |              |
|-------|--------------------------------------|---------------|------------------|------------------|--------|-------------------|---------------------|---------------------|--------------------|--------------|
|       | Fetch Etsy Orders                    |               |                  |                  |        |                   |                     |                     |                    |              |
|       | Tilters 💿 Default View 🔻 🎄 Columns 🔻 |               |                  |                  |        |                   |                     |                     | 🔅 Columns 🔻        |              |
| Actio | ns                                   | •             | 3 records found  |                  |        |                   |                     | 20 <b>-</b> p       | er page <          | 1 of 1 >     |
|       | Id                                   | Etsy Order Id | Etsy Recipt Id 4 | Order Place Date | Reason | Etsy Order Status | Magento<br>Order id | Bill-to Name        | Grand Total (Base) | Actions      |
|       | 25                                   | 524534426     | 1216005788       | 2017-08-01       |        | acknowledge       | Etsy-<br>000000017  | DANIELA GIULIANI    | 70.0000            | <b>◎</b> î C |
|       | 23                                   | 555802309     | 1227440960       | 2017-09-10       |        | acknowledge       | Etsy-<br>000000015  | Catharina Rönnqvist | 440.0000           | <b>⊙ ≣</b> C |
|       | 22                                   | 672437160     | 1371077389       | 2018-10-17       |        | acknowledge       | Etsy-<br>000000014  | min hee kang        | 80.0000            | <b>⊙ î</b> C |

#### 4. Click the Fetch Etsy Orders button.

If the order is imported successfully then, a new record is found in the Orders Grid table.

5. lick the **Arrow** button next to the **Actions** field. The **Actions** list appear as shown in the following figure:

| Actions | • |
|---------|---|
| Delete  |   |

- 6. Click the **Delete** option.
  - A confirmation dialog box appears.
- 7. Click the **OK** button. The selected orders get deleted on Magento.

### 8.2. Ship the Etsy Order

#### To ship the Etsy order

- 1. Go to the Magento 2 Admin panel.
- 2. On the left navigation bar, click the **ETSY INTEGRATION** menu. The menu appears as shown in the following figure:

| Ŵ                   | Etsy Integration         |                   |
|---------------------|--------------------------|-------------------|
| DASHBOARD           | Configuration            | Extras            |
|                     | Etsy Configuration       | Help And Support  |
|                     |                          | Shipping Template |
|                     | Products                 |                   |
|                     | Profile Manager          |                   |
|                     | Product Manager          |                   |
|                     | Third Party Product      |                   |
| E                   |                          |                   |
| ETSY<br>INTEGRATION | Orders                   |                   |
|                     | Order Manager            |                   |
|                     |                          |                   |
|                     | Developer Options        |                   |
|                     | Cron Logs                |                   |
|                     | Inventory Cron Scheduler |                   |

#### 3. Click Order Manager.

The Etsy Orders Listings page appears as shown in the following figure:

| Etsy  | Etsy Order List Q 📣 1 admin -                                                                                                    |               |                  |                  |        |                   |                     |                     |                    |              |
|-------|----------------------------------------------------------------------------------------------------|---------------|------------------|------------------|--------|-------------------|---------------------|---------------------|--------------------|--------------|
|       | Fetch Etsy Orders                                                                                                    |               |                  |                  |        |                   |                     |                     |                    |              |
|       | Filters     Image: Second second second |               |                  |                  |        |                   |                     |                     |                    |              |
| Actio | าร                                                                                                    | •             | 3 records found  |                  |        |                   |                     | 20 🔻 p              | er page <          | 1 of 1 >     |
|       | Id                                                                                                    | Etsy Order Id | Etsy Recipt Id 4 | Order Place Date | Reason | Etsy Order Status | Magento<br>Order id | Bill-to Name        | Grand Total (Base) | Actions      |
|       | 25                                                                                                    | 524534426     | 1216005788       | 2017-08-01       |        | acknowledge       | Etsy-<br>000000017  | DANIELA GIULIANI    | 70.0000            | <b>©</b> ∎ C |
|       | 23                                                                                                    | 555802309     | 1227440960       | 2017-09-10       |        | acknowledge       | Etsy-<br>000000015  | Catharina Rönnqvist | 440.0000           | <b>◎</b> î C |
|       | 22                                                                                                    | 672437160     | 1371077389       | 2018-10-17       |        | acknowledge       | Etsy-<br>000000014  | min hee kang        | 80.0000            | <b>◎</b> î C |

- 4. Scroll down to the required row of the order to ship.
- 5. In the **Magento Order Id** column of the respective row, click the Order Id link. The Order view page appears as shown in the following figure:

| #00000084        |                              |                          | Q 🌲 🛓 admin 🔻          |
|------------------|------------------------------|--------------------------|------------------------|
|                  |                              | ← Back Send Emai         | il Credit Memo Reorder |
| ORDER VIEW       | Etsy Order Information       |                          |                        |
|                  | Order Placed on Etsy         | Friday, October 6th 2017 |                        |
| Information      | Reciept Id                   | 1234931330               |                        |
| Invoices         | Shipping Carrier             |                          |                        |
| Credit Memos     | Tracking Number              |                          |                        |
| Shipments        | Etsy Delivery Date           | ptenda<br>L              |                        |
| Comments History | Shipment Order Items         |                          |                        |
| Transactions     | Product sku Quantity ordered | Quantity to Ship         | Quantity to Cancel     |
| Transactions     | 24-MB03 1                    | 1                        | 0                      |
| Ship Etsy Order  |                              |                          |                        |
|                  | Submit Shipment              |                          |                        |

- 6. Under Etsy Order Information, do the following steps:
  - a. In the Shipping Carrier box, enter the Carrier name.
  - b. In the Tracking Number box, enter the tracking number.
  - c. In the **Etsy Delivery Date** box, click the calendar icon to enter a date.
- 7. Under Shipment Order Items, enter the corresponding values in the following fields:
  - a. In the **Quantity to Ship** box, enter a value.
    - The number of quantity that the user can ship. The value cannot be greater than the Quantity

Ordered value.

b. In the Quantity to Cancel box, enter a value.

The number of quantity that the user wants to reject. The value cannot be greater than the **Quantity Ordered** value. The success message appears if the order is shipped successfully. 8. Click the **Submit Shipment** button.

The order is shipped and a success message appears on the page as shown in the following figure:

| #00000084        |                     |                       |           |                          | Q 🏚                | 💄 admin 🔻 |
|------------------|---------------------|-----------------------|-----------|--------------------------|--------------------|-----------|
|                  |                     |                       | ← Back    | Send Email               | Credit Memo        | Reorder   |
| ORDER VIEW       | Etsy Order Detai    | ls                    |           |                          |                    |           |
|                  | Order Placed on Ets | у                     | Friday, C | Friday, October 6th 2017 |                    |           |
| Information      | Shipping Carrier    |                       | USPS      |                          |                    |           |
| Invoices         | Tracking Number     | cking Number 31231231 |           |                          |                    |           |
|                  | Etsy Delivery Date  |                       | 1507334   | 1507334400               |                    |           |
| Credit Memos     | Shipment Orde       | r Items               |           |                          |                    |           |
| Shipments        | Product sku         | Quantity ordered      | Quantity  | to Ship                  | Quantity to Cancel |           |
| Comments History | 24-MB03             | 1                     | 1         |                          | 0                  |           |
| Transactions     | Order Shipped Su    | ccessfully            |           |                          |                    |           |
| Ship Etsy Order  |                     |                       |           |                          |                    |           |

#### Notes:

- a. Order Shipment is sent to Etsy.
- b. Order Invoice and Shipment is created automatically in Magento 2 Store.
- c. Order Status changes to Complete on Etsy.
- d. The status of order changes to Completed on Magento 2 store.

### 9. Developer Options

### 9.1. Cron Logs

Here you can see all cron details information like Product inventory Cron, Product Pricing Cron, Order Cron details, Shipment Cron information. If you are thinking to take a fresh start ahead, then Click on the **Truncate** button to delete all the previous information.

#### To view Etsy Cron Details

- 1. Go to the Magento 2 Admin panel.
- 2. On the left navigation bar, click the **ETSY INTEGRATION** menu. A menu appears as shown in the following figure:

| Ŵ                   | Etsy Integration         |                   |
|---------------------|--------------------------|-------------------|
| DASHBOARD           | Configuration            | Extras            |
|                     | Etsy Configuration       | Help And Support  |
|                     |                          | Shipping Template |
|                     | Products                 |                   |
|                     | Profile Manager          |                   |
|                     | Product Manager          |                   |
|                     | Third Party Product      |                   |
| E                   |                          |                   |
| ETSY<br>INTEGRATION | Orders                   |                   |
|                     | Order Manager            |                   |
|                     |                          |                   |
|                     | Developer Options        |                   |
|                     | Cron Logs                |                   |
|                     | Inventory Cron Scheduler |                   |

3. Click Cron Logs.

The **Etsy Cron** page appears as shown in the following figure:

| Etsy Cr | on Lo                         | gs             |        |          |            |              |                  | Q 📫 🕺 admin 🗸            |
|---------|-------------------------------|----------------|--------|----------|------------|--------------|------------------|--------------------------|
|         |                               |                |        |          |            |              |                  | Truncate                 |
|         |                               |                |        |          |            |              | <b>Filters</b> O | fault View 🔻 🎄 Columns 🔻 |
| Actions |                               | ← 0 records fe | ound   |          |            |              | 20 👻 per page    | < 1 of 1 >               |
|         | Id                            | Job Code       | Status | Messages | Created At | Scheduled At | Executed At      | Finished At 4            |
|         | We couldn't find any records. |                |        |          |            |              |                  |                          |

4. To delete all the cron logs, click the Truncate button.

### 9.2. Inventory Cron Scheduler

In this section, the admin can see the inventory cron details and pricing cron details information. You can also

delete all the previous crons information by clicking on the Truncate button and take a new step ahead.

To view Etsy Inventory Cron Scheduler details

- 1. Go to the Magento 2 Admin panel.
- 2. On the left navigation bar, click the **ETSY INTEGRATION** menu.
  - A menu appears as shown in the following figure:

| Ŵ                   | Etsy Integration         |                   |
|---------------------|--------------------------|-------------------|
| DASHBOARD           | Configuration            | Extras            |
|                     | Etsy Configuration       | Help And Support  |
|                     |                          | Shipping Template |
|                     | Products                 |                   |
|                     | Profile Manager          |                   |
|                     | Product Manager          |                   |
|                     | Third Party Product      |                   |
| E                   |                          |                   |
| ETSY<br>INTEGRATION | Orders                   |                   |
|                     | Order Manager            |                   |
|                     | Developer Options        |                   |
|                     | Cron Logs                |                   |
| -                   | Inventory Cron Scheduler |                   |

#### 3. Click Inventory Cron Scheduler:

#### The Inventory Cron Scheduler page appears as shown in the following figure:

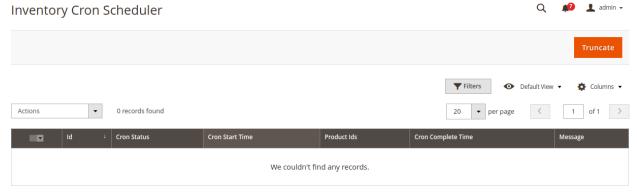

4. To delete all the inventory cron scheduler, click the **Truncate** button.

### **10. Shipment Template**

#### To Manage Shipping Template

- 1. Go to the Magento 2 Admin panel.
- 2. On the left navigation bar, click the **ETSY INTEGRATION** menu. <u>A menu appears as shown in the following figure:</u>

|                     | Etsy Integration         |                   |
|---------------------|--------------------------|-------------------|
| CASHBOARD           | Configuration            | Extras            |
|                     | Etsy Configuration       | Help And Support  |
|                     |                          | Shipping Template |
|                     | Products                 |                   |
|                     | Profile Manager          |                   |
|                     | Product Manager          |                   |
|                     | Third Party Product      |                   |
| E                   |                          |                   |
| ETSY<br>INTEGRATION | Orders                   |                   |
|                     | Order Manager            |                   |
|                     |                          |                   |
|                     | Developer Options        |                   |
|                     | Cron Logs                |                   |
|                     | Inventory Cron Scheduler |                   |

#### 3. Click Shipping Template

The Shipping Template page appears as shown in the following figure:

| Manag                         | e Ship  | ping Template     |                               |                     |                              | Q 📣                  | 👤 admin 🗸 |
|-------------------------------|---------|-------------------|-------------------------------|---------------------|------------------------------|----------------------|-----------|
|                               |         |                   | Truncate Ship                 | ping Template       | Fetch Etsy Shipping Template | Create Etsy Shipping | Template  |
| Actions                       |         | ▼ 0 records found |                               |                     | Filters                      | Default View         | Columns 🗸 |
| Id                            | d Title | Origin Country Id | Processing Days Display Label | Min Processing Days | Max Processing Days          | shipping Template Id | ↓ Action  |
| We couldn't find any records. |         |                   |                               |                     |                              |                      |           |

- 4. To delete all the Shipping Template, click the Truncate Shipping Template button.
- 5. To Fetch all the Shipping Template, click the Fetch Etsy Shipping Template button.
- 6. *To Create a new Etsy Shipping Template*, click the **Create Etsy Shipping Template** button The page appears as shown in the following figure:

| Manage Shipping Template                      |       | Save | Data    |
|-----------------------------------------------|-------|------|---------|
| Info                                          |       |      | $\odot$ |
| Shipping Template Details                     |       |      |         |
| Title *                                       |       | 0    |         |
| Origin Country * Please select the country    | · 0   |      |         |
| Destination Country Please select the country | · (2) |      |         |
| Min Processing Days *                         |       | 0    |         |
| Max Processing Days *                         |       | 0    |         |
| Primary Cost *                                |       | 0    |         |
| Secondary Cost *                              |       | 0    |         |

- 7. Under Create Shipping Template Settings, do the following steps:
  - a. In the Title box, enter the title of your template which should always be unique.
  - b. In the Origin Country box, select the country you're shipping from.
  - c. In the **Destination Country** box, select the country you're shipping to.
  - d. In the **Min Processing days** box, once purchased enter the min amount of time to process the order.
  - e. In the **Max Processing days** box, once purchased enter the max amount of time to process the order.
  - f. In the **Primary Cost** box, enter the one-time amount.
  - g. In the **Secondary Cost** box, this amount will be added on top of the one-time amount, for each additional amount.
- 8. Click on the Save Data button.

### 11. Etsy Help and Support

#### To view Help and Support

- 1. Go to the Magento 2 Admin panel.
- 2. On the left navigation bar, click the **ETSY INTEGRATION** menu. A menu appears as shown in the following figure:

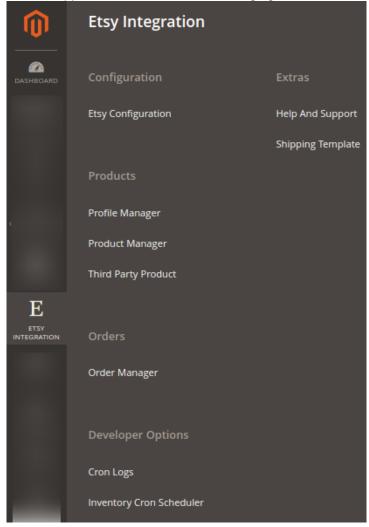

#### 3. Click Help and Support.

### The Etsy Help and Support page appears as shown in the following:

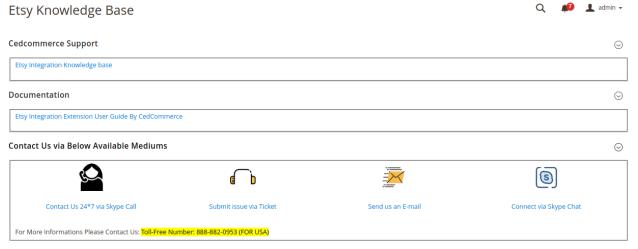